# How to make an eBook at Storyjumper.com By Juan Alvarez from the Lion Lane School

### **Building Lessons**

Lesson 4: Inserting and editing images.

### Description

In this lesson you will copy, paste and edit the pages in your book.

# **Background**

There has been a need to duplicated documents since the first time that a printed document needed to be provided more than once. Before computers existed, people used typewriters for decades. In order to make duplicates, carbon paper was inserted between 2, 3 or even 4 sheets of paper in order for each to get the exact same message as the first page.

In today's world, we have the "Copy" and "Paste" features on almost every software that we use. We can copy a letter, word, paragraph, image or even a specific format and paste it, then edit it for a specific purpose.

### Introduction

In this lesson you will copy, paste and edit the pages in your book.

Storyjumper.com allows you to add, copy or delete a page.

You need to click the page you want to copy in order to select it, then press "Copy page" on the menu located on the bottom right side. This is the menu:

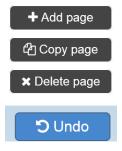

#### Interface

Once you click on a page, you will be able to copy it, and then move the copy to the desired location in your book.

In order to move the desired page one space to your right, you will need to click on the page you want to move and holding your click move it two spaces to your right.

You will only be able to move the page one space at the time.

#### **Deliverables**

In this lesson you will copy, paste and edit the pages in your book.

Your edition should include the following:

- 1. Copy page 2 and 3 twice.
- 2. Move the copied pages to become pages 4, 5, 6 and 7.
- 3. Edit the image and text of pages 5 and 7.

## Video

Before you begin, open and watch the video for this lesson and then you can go ahead and do it or you can following the step-by-step instructions. What the video for lesson 4.

http://bookslibros.weebly.com/teachers.html

## **Instructions**

Once you have page 2 and 3, you will now copy both twice, move their location in the book, and edit them. Then you will delete all the blank pages that will not be used.

1. Click on page 2 to select it. Then click "Copy page" on the menu at the bottom right.

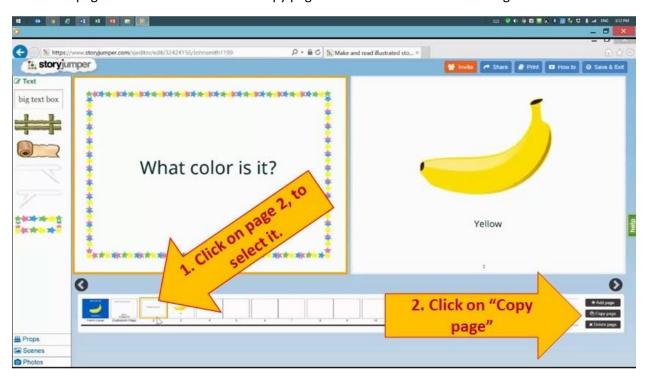

2. As you can see, page 2 has been duplicated. Now, we are going to move page 3 in order for it to become page 4.

Every time you need to move a page one space to the right, you will need to click on it, hold your click and drag it to the right side over the next 2 pages and just a little bit more. Then release your mouse and the page should move.

Click on page 3 and while holding your click, drag it a little bit more than two pages to the right side, and then let your click go.

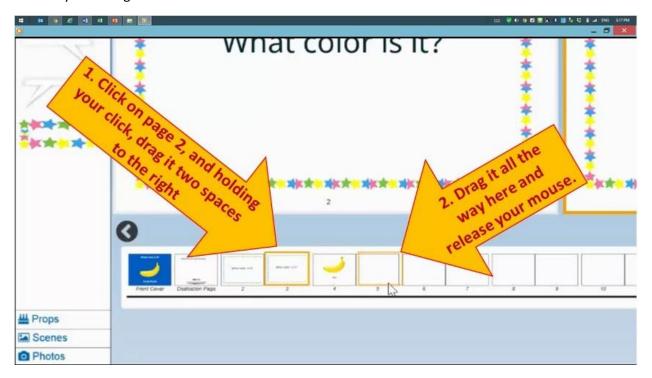

3. Page 3 should have gone to be page 4. Now, click on page 3 where the banana is, to select the page.

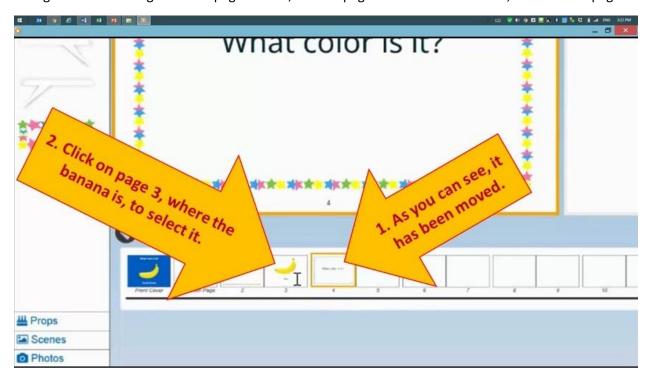

4. Once page 3 has been selected, click on "Copy page" on the lower right side menu.

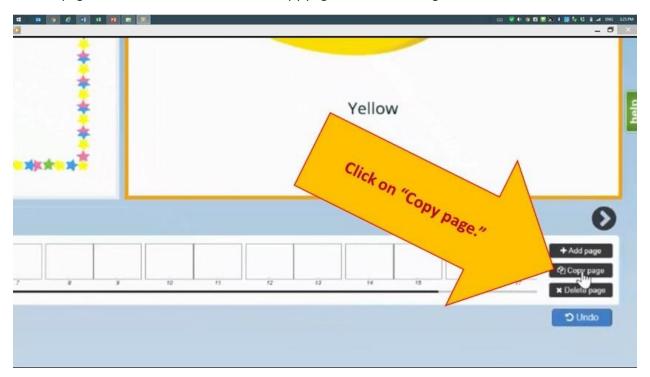

5. Now you have two pages with the banana. You will move page 4 and position it to be on page 5. Click on page 4, hold your click, and drag it 2 spaces to the right and a little bit more, then release your click.

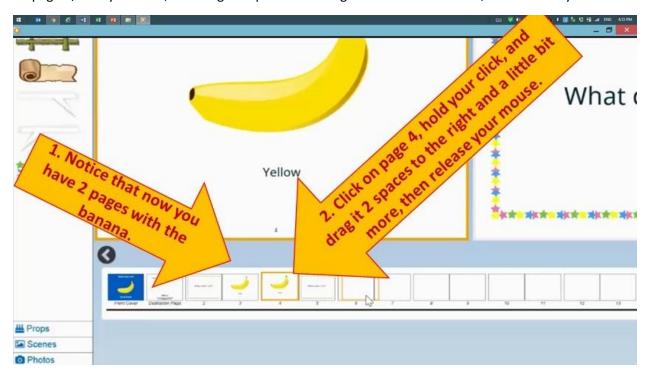

6. The banana should be now on page 5. We will now repeat the steps we just did to duplicate both pages again.

Click on page 4 to select it, then click on "Copy page" on the right side menu.

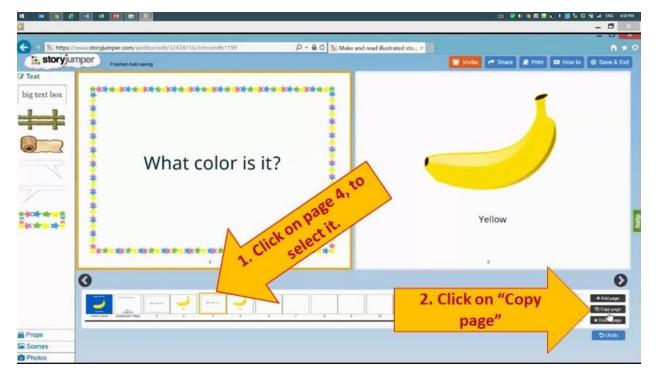

7. You have now two pages with the question "What color is it?"

We will move page 5.

Click on page 5, hold your click and drag it 2 spaces to the right and a little bit more, then release your mouse.

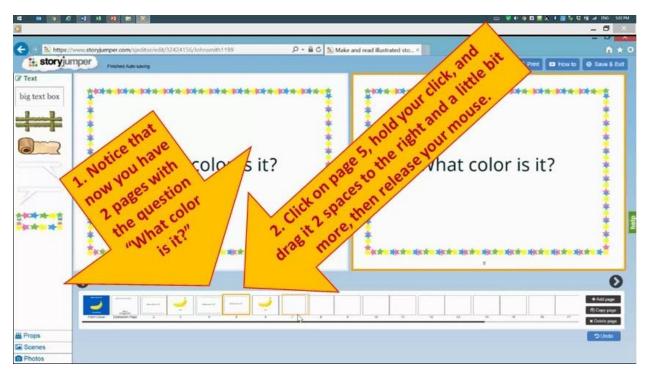

8. Click on page 5 to select it, then click on "Copy page" on the right side menu.

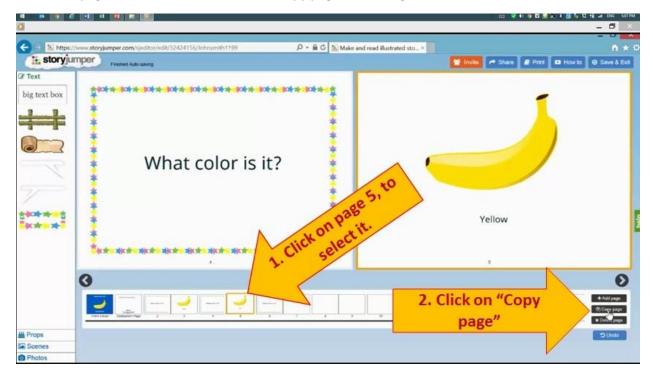

9. Now you have two pages with the banana. You will move page 6 and position it to be on page 7.

Click on page 6, hold your click, and drag it 2 spaces to the right and a little bit more, then release your mouse.

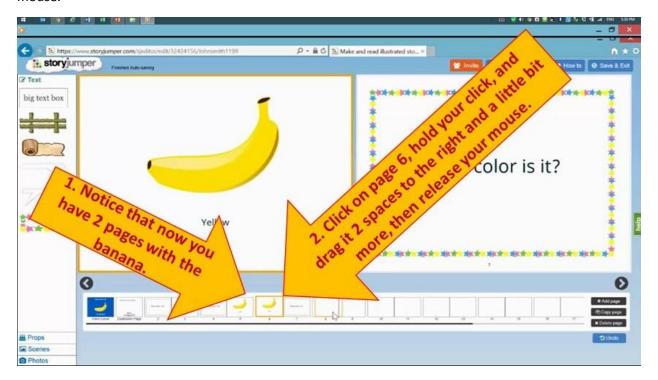

10. You should now have pages 2, 4 and 6 with the question "What color is it?" and pages 3, 5 and 7 with bananas.

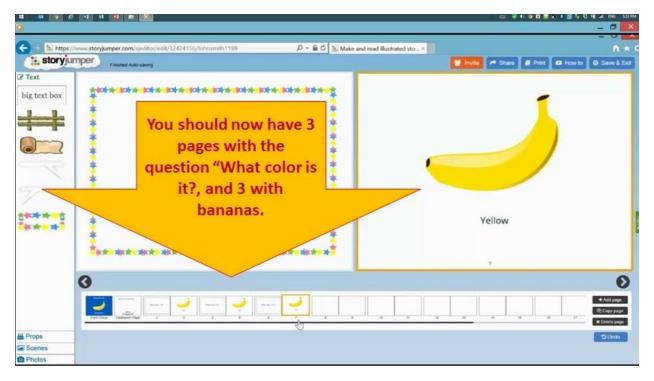

11. You will delete the rest of the blank pages. Click on page 8 and then on the right side menu click on "Delete page." A window will pop-up asking you if you want to delete it, click on "Ok."

Repeat this steps until you have deleted all blank pages.

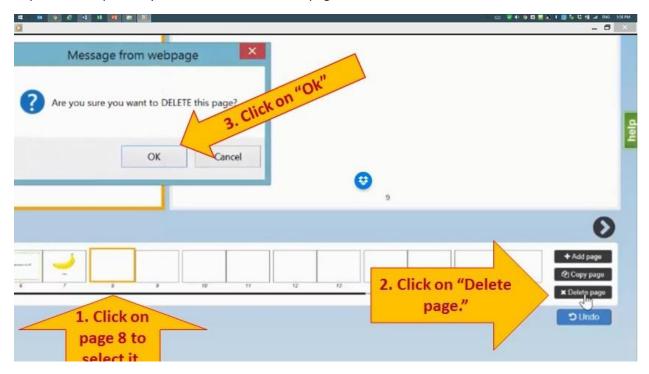

12. After you have deleted all blank pages, your book pages should look like this:

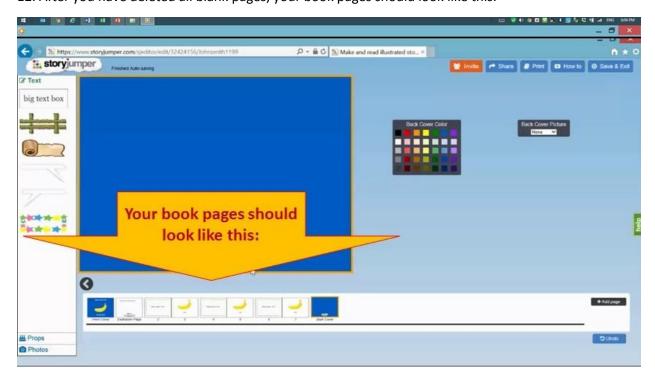

13. Click on page 5, then click on the banana. In order to delete the banana, you need to click on the "X" on the image menu on top of it.

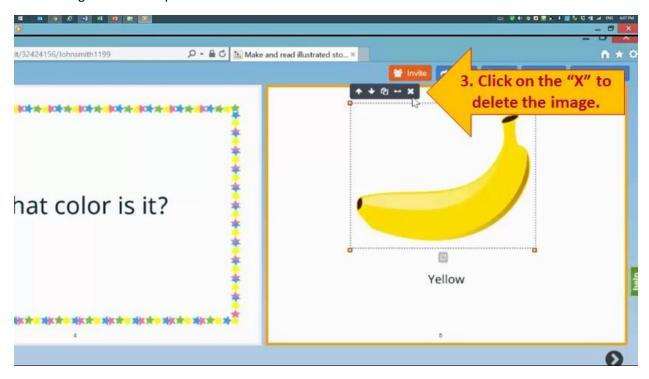

14. You will now insert the corresponding image for this page. On the bottom left corner menu, click on "Props."

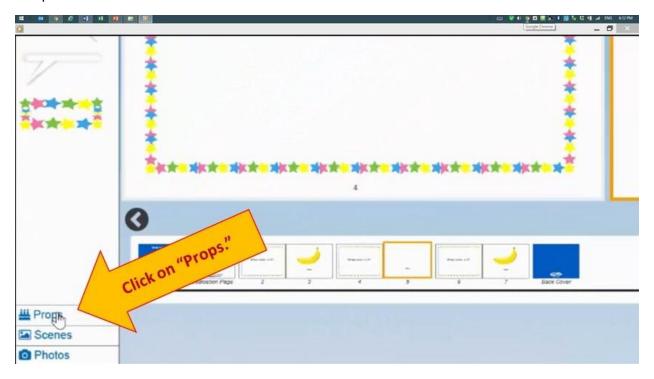

15. On the image menu on the left, click on the green dinosaur and it will be inserted in your page.

Click on the red/yellow square at the bottom of the right side of the dinosaur, hold your click and drag away to increase its size until it is about half the page, then release your mouse.

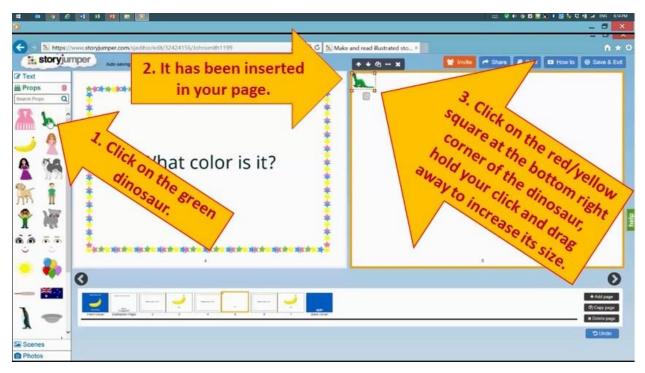

16. Click on the dinosaur, hold your click and center it on the page.

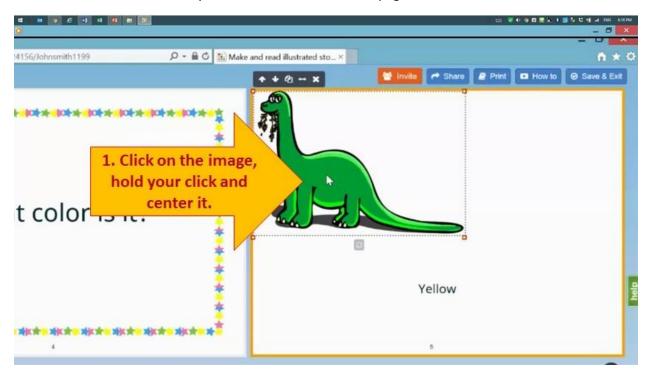

17. Click on the text where it says "Yellow", select the text with your mouse, and then write "Green." Click outside the box.

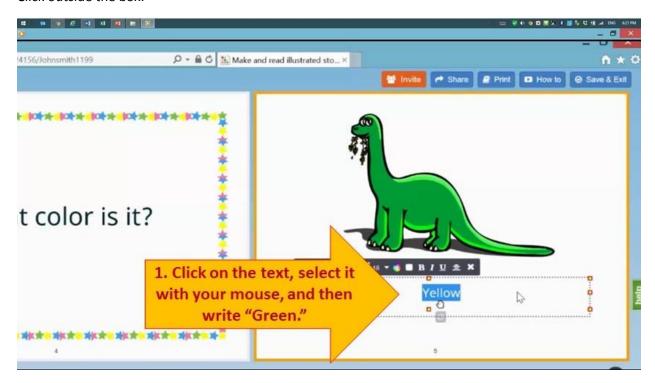

18. Click on page 7, then click on the banana. In order to delete the banana, you need to click on the "X" on the image menu on top of it.

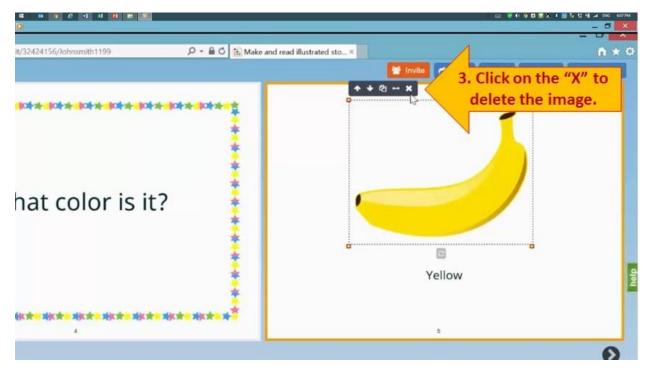

19. On the image menu, click on the pink dress and it will be inserted in your page.

Click on the red/yellow square at the bottom of the right side of the pink dress, hold your click and drag away to increase its size until it is about half the page, then release your mouse.

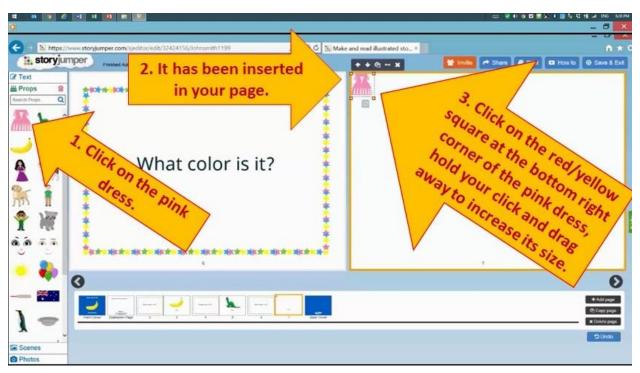

20. Click on the pink dress, hold your click and center it on the page.

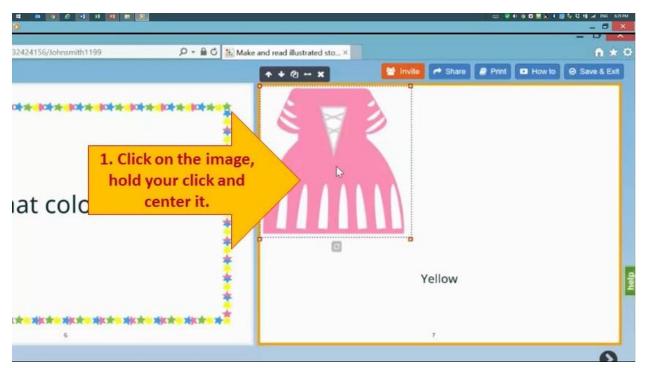

21. Click on the text, delete it and write "Pink." Click outside the box.

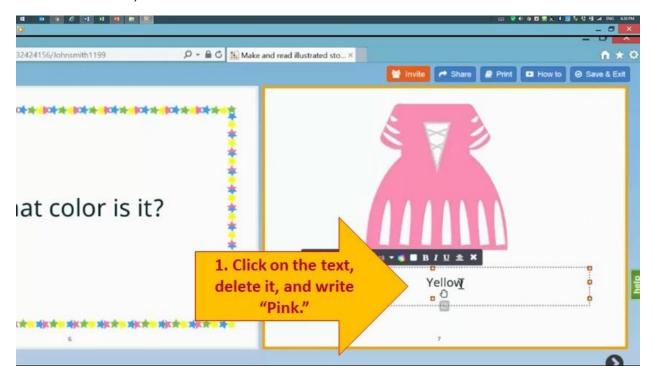

Please continue with this training.